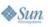

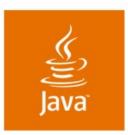

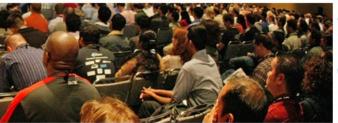

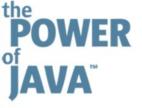

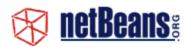

Java One

# **Creating Professional Swing Uls Using the NetBeans<sup>™</sup> GUI Builder**

Tomas Pavek, Jan Stola, Scott Violet

Sun Microsystems

http://www.netbeans.org http://swinglabs.dev.java.net

TS-4916

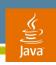

#### **Goal of This Presentation**

Learn how to easily create professional Swing UIs using the NetBeans<sup>™</sup> GUI Builder (formerly code-named Matisse)

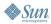

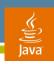

## **Agenda**

NetBeans GUI Builder Introduction
Cross Platform UI
How to Design Layout
Internationalization
Using Custom Components
Managing Generated Code

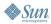

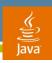

## **Agenda**

#### **NetBeans GUI Builder Introduction**

**Cross Platform UI** 

How to Design Layout

Internationalization

**Using Custom Components** 

Managing Generated Code

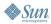

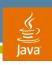

#### Introduction

#### Why to use a GUI builder

- Visual interaction (WYSIWYG)
- Simplify layout design
- Easy manipulation and customization of components
- Quick prototyping
- Consistency
- Generating code, binding to UI
- Ease of maintenance

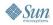

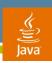

#### **NetBeans GUI Builder Introduction**

#### Main features

- Supports AWT/Swing
- Based on JavaBeans<sup>™</sup> architecture
- Allows designing layout in a natural way
- One-way code generator
- Using standard JDK<sup>™</sup> software classes

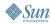

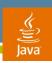

#### **NetBeans GUI Builder Introduction**

What will we present?

- Special NetBeans IDE build for JavaOnesm conference (upcoming 6.0 version)
- Update for NetBeans 5.0/5.5 IDE will be available
- http://form.netbeans.org/JavaOne

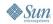

## DEMO

**NetBeans GUI Builder Introduction** 

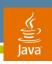

#### **NetBeans GUI Builder Introduction**

#### Basic tips

- Note the Source/Design view switch in toolbar
- Use Inspector to explore hierarchy of components
- Use preview to see live GUI quickly
- "Design This Container" action is useful for:
  - Standalone containers
  - Panels in tabbed pane
  - A panel in a scroll pane
- Note you can design UI without subclassing a visual class

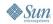

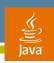

## **Agenda**

NetBeans GUI Builder Introduction

**Cross Platform UI** 

How to Design Layout

Internationalization

**Using Custom Components** 

Managing Generated Code

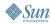

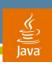

## **UI Design Goals**

#### **Swing GUI Specifics**

- Different platforms, look and feels, localization
  - Component sizes and proportions may change
- Dynamic behavior
  - We want resizability most of GUI forms
- UI is expressed by code
  - No common resource format
  - Layout can't be modified independently (localized)

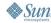

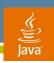

## **UI Design Goals**

Requirements on Java Technology GUI

- Platform (look and feel) independence
- Localization independence
- Scale with size, font, and resolution
- Follow UI guidelines
- Visual consistency
- UI separated from application logic

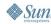

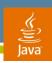

## Platform Independence

Common mistakes in cross platform UI design

- Using absolute sizes or positions
- Relying on relative proportions of components
- Implicit position dependencies
- Hard coded strings
- Hard coded fonts and colors
- Hard coded left to right orientation

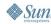

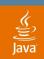

Example: absolute sizes and positions

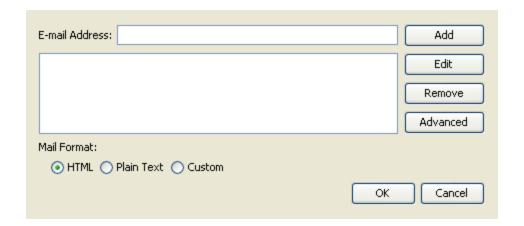

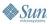

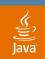

Example: absolute sizes and positions

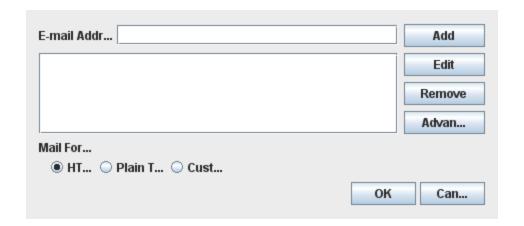

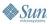

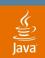

Example: missing resizable element

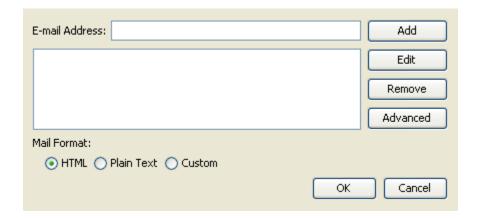

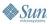

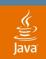

Example: missing resizable element

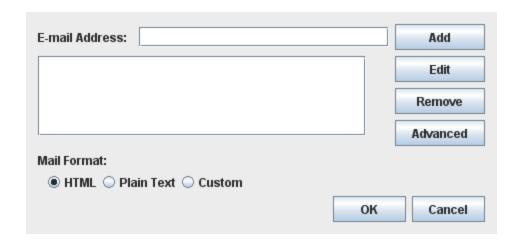

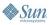

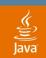

Complex example: insidious grid

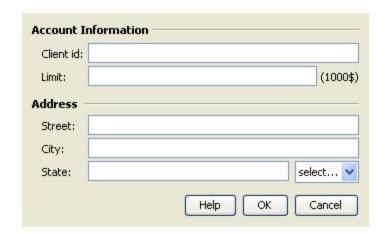

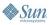

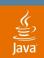

Complex example: insidious grid

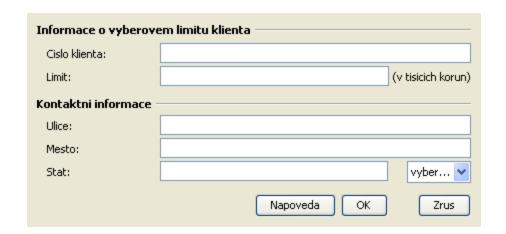

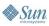

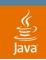

Complex example: insidious grid

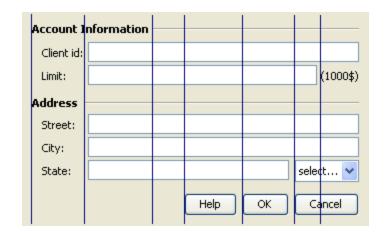

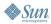

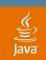

Complex example: insidious grid

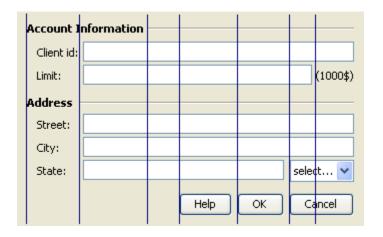

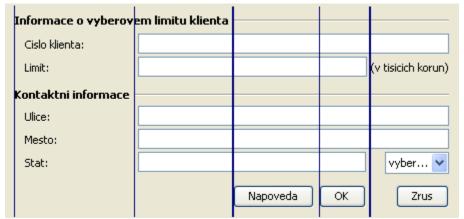

#### Mistakes:

- Relying on relative proportions of components
- Implicit position dependencies

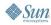

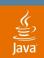

Example: hard coded font

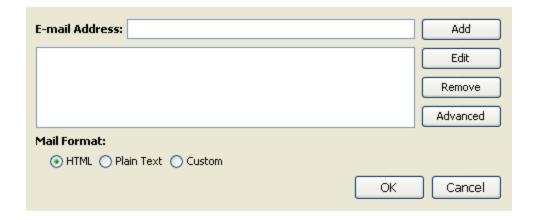

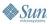

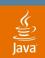

Example: hard coded font

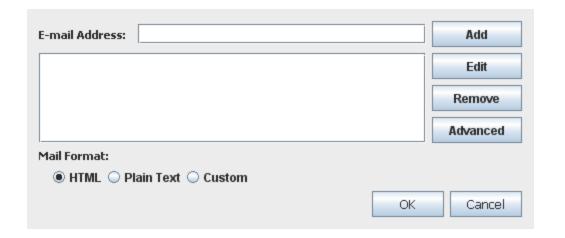

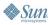

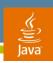

## **Agenda**

NetBeans GUI Builder Introduction Cross Platform UI

**How to Design Layout** 

Internationalization

**Using Custom Components** 

Managing Generated Code

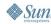

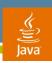

## Cross Platform UI design in NetBeans IDE

Layout designed once can run everywhere

- Matisse helps to avoid the cross platform mistakes
- Dynamic layout definition built behind the scene
  - Relative positioning
  - Adaptive spacing (gaps according to UI guidelines)
  - Aligning (also supports baseline alignment)
  - Resizing definition
  - BiDi compliant
- Built-in internationalization support

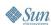

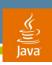

## Cross Platform UI design in NetBeans IDE

Can combine different layout managers

- Need not care about layout managers while in the default Free Design mode
- Using a layout manager still valid in some cases:
  - Free Design not convenient for all types of layout
  - May need full control over all aspects of the layout
- Invoke "Customize Layout" on a container with GridBagLayout for a helpful customizer
- Containers with Free Design and layout managers can be combined freely

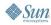

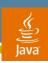

#### Layout guidelines

- Follow the guidelines Matisse offers
  - It is easy to make the components aligned right away
- Pay attention to the suggested alignment
  - There can be more guidelines offered on close positions but with different alignment

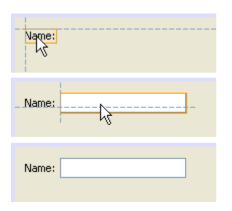

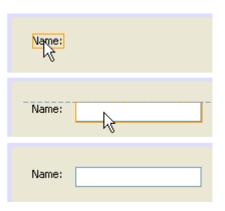

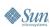

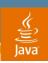

Avoid the "I have lots of space" syndrome

- Snap components to preferred positions
- Draw components to container borders
- Reduce superfluous space
- What you see is really what you get

| Find What: |            |                                                            | Find   |
|------------|------------|------------------------------------------------------------|--------|
|            | Match Case | <ul><li>☐ Wrap Around</li><li>☐ Search Backwards</li></ul> | Cancel |
|            |            |                                                            |        |

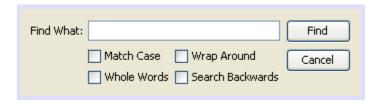

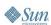

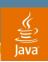

Default size and resizability

- Keep components in their default size, or make them resizable
- Design every container as resizable

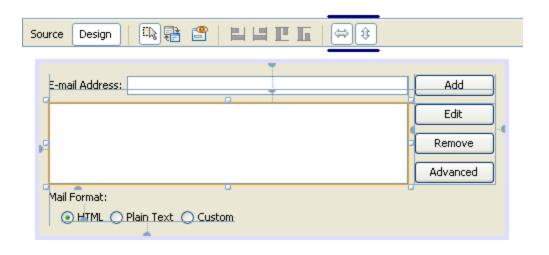

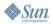

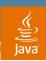

#### Aligning actions

- You don't need to do everything via mouse
  - There are aligning actions in toolbar
  - ...and more actions in context menu

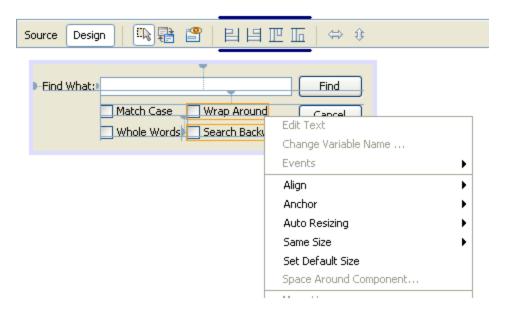

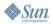

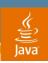

#### Layout design tips

- Matisse does not "remember" the absolute positions but relations between components
  - Pay attention to anchors, lines of alignment, resizability
- Components may move to preserve the established relations

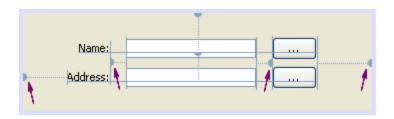

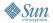

## DEMO

**Designing Layout** 

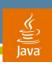

#### More design tips

- Use "Space Around Component" dialog to finetune gaps between components
  - Gaps can also be resizable
  - You can provide custom LayoutStyle implementation for runtime
- Use "Set Same Size" action to impose same width on related components (e.g., buttons)
- When dragging
  - Use Shift to add multiple components
  - Use Control to hold to a guideline
  - Use Alt to suppress snapping on guidelines

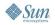

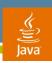

#### Matisse Behind the Scene

New layout features in JDK 6 software

- GroupLayout—brand new layout manager
- LayoutStyle—responsible for spacing
- Swing Layout Extensions library used before
- Practical tips for manual coding:
  - Can provide custom LayoutStyle implementation
  - Can replace part of the layout dynamically
    - Controlling visibility—can show/hide components without affecting the layout

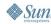

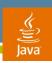

## **GroupLayout**

- Not intended for hand coding
- Can automatically add preferred gaps
  - Uses LayoutStyle to determine preferred gaps
- Ability to align components along their baseline
  - Finally!
- Each axis treated independently
  - Must configure horizontal and vertical axis separately

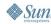

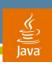

## **GroupLayout**

#### Groups

- Group
  - Contains components and other groups
- Horizontal Group sets x and width
- Vertical Group sets y and height
- Two types of Groups
  - Sequential Group
    - Aligns contents one after another
  - Parallel Group
    - Aligns contents on top of each other
    - Typically used in conjunction with sequential group along opposite axis

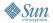

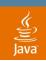

## **Sequential Group**

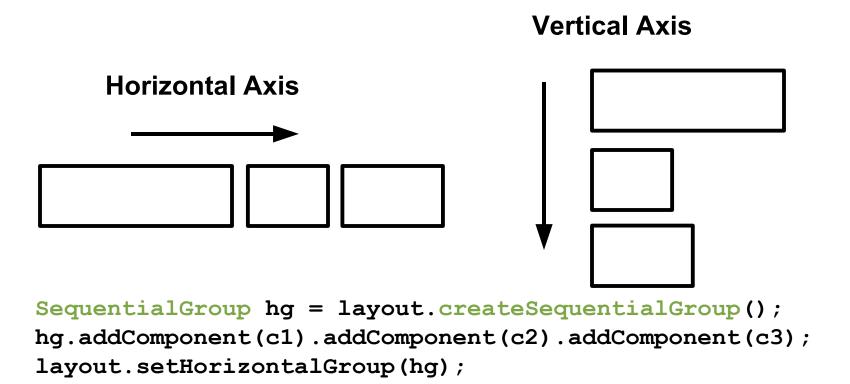

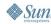

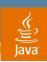

## Parallel Group Along One Axis

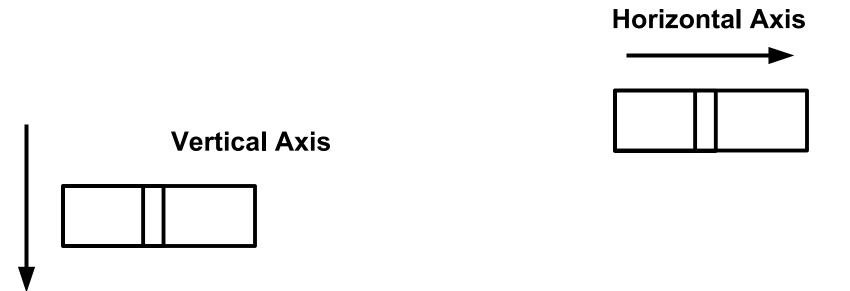

ParallelGroup hg = layout.createParallelGroup();
hg.addComponent(c1).addComponent(c2).addComponent(c3);
layout.setHorizontalGroup(hg);

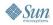

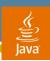

## Parallel Group Used with a Sequential Group

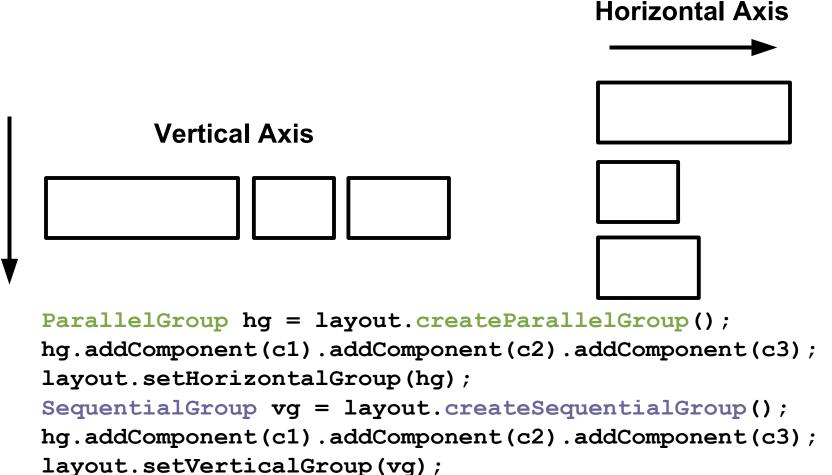

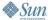

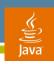

## **Agenda**

NetBeans GUI Builder Introduction Cross Platform UI How to Design Layout Internationalization

Using Custom Components
Managing Generated Code

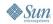

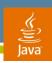

## Internationalization

#### How to make the GUI localizable

- Allow translation without rebuilding the GUI
- No hard coded strings
  - Stored in .properties file
  - Accessed via ResourceBundle
- All visible text should be internationalized
  - Text on labels, buttons, tabs, titled borders, etc.
  - Window titles
  - Tool tips
  - Mnemonics
  - Accessibility descriptions

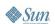

## DEMO

Internationalization

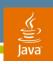

## **Agenda**

NetBeans GUI Builder Introduction
Cross Platform UI
How to Design Layout
Internationalization
Using Custom Components
Managing Generated Code

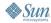

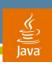

## **Custom Components**

Using custom components in GUI builder

- Only requirement: must be JavaBeans architecture—compliant
- Can be installed to palette via Palette Manager
  - From an external JAR file (library)
  - From a NetBeans IDE project
- If in a project, the component can be copied or dragged from the project explorer directly

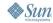

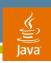

## **Custom Components**

Developing your own component

- JavaBeans architecture requirements:
  - Public non-abstract class
  - Public no-arg constructor
- Good practice is to only expose properties that makes sense (via BeanInfo)
- Return superclass' BeanInfo as additional BeanInfo
- Use Java-Bean tag in the JAR file's manifest
- Define icon for the component (BeanInfo)

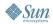

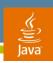

## **Example: Java-Bean Tag in manifest.mf**

Manifest-Version: 1.0

X-COMMENT: Main-Class will be added automatically by build

Name: com/me/beans/MyComponent.class

Java-Bean: True

- Go to Files view
- Open manifest.mf file under project root
- Enter the last two lines as marked above, separated by an empty line

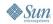

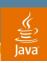

## **Example: Component's Icon**

```
package com.me.beans;
import java.beans.SimpleBeanInfo;
import java.awt.Image;
/**
 * Simple BeanInfo implementation for MyComponent.
 * Only provides an icon (the rest is omitted).
 */
public class MyComponentBeanInfo extends SimpleBeanInfo {
    public Image getIcon(int iconKind) {
        return loadImage("/com/me/beans/cool icon.gif");
```

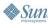

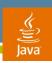

## **Custom Components**

Troubleshooting, common errors

- Class loading error
  - Check the required JAR file (external component)
  - Note: a library needs to be defined for multiple JARs
  - Check the class is compiled (component from a project)
- Instantiation error—check the sources:
  - Whether the component is a bean
  - What it does in constructor
  - Look at the exception stack trace
- See NetBeans IDE FAQs for complete guide

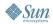

## DEMO

**Using Custom Components** 

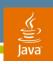

## **Agenda**

NetBeans GUI Builder Introduction
Cross Platform UI
How to Design Layout
Internationalization
Using Custom Components
Managing Generated Code

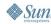

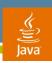

## **Source Code**

#### Generated code vs. user code

- Standard Java technology code is the only output
- Generated code is protected from changes
  - initComponents() method
  - Field variables for components
  - Event handlers (headers)
- Can write any code outside the protected area
  - To do more initialization/customization
  - To implement additional logic (e.g., event handlers)
  - To change components dynamically

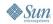

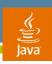

## **Source Code**

#### Customizing generated code

- See "Code" tab in the property sheet
- Generated code can be configured freely
  - Local variables vs member fields, modifiers, way of dispatching events...
- Custom code can be inserted almost anywhere
  - Custom code for property values
  - Custom code for creating components
  - Pre-init and post-init code for components/properties
- Synthetic properties

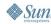

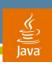

#### **Source Code**

#### Examples of using custom code

- Setting up a complex property
- Special way of initialization (not via properties)
  - For example binding to a dynamic content
- Special way of constructing a component
  - For example JFormattedTextField
- Iterating over many components, for example:
  - Creating a collection of components
  - Setting some property to all components

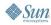

## DEMO

**Customizing Generated Code** 

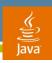

## **Summary**

- NetBeans GUI Builder is designed to help you create professional UIs
- The GUI Builder honors platform independence and internationalization
- Standard Java technology code is produced that can be used anywhere
- You can use third-party components and develop own custom components

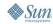

## For More Information

- http://form.netbeans.org/JavaOne
- http://www.netbeans.org/kb/50/quickstart-gui.html
- http://www.netbeans.org/kb/faqs/#GUI\_Editor\_Matisse
- http://swing-layout.dev.java.net
- Related Sessions
  - TS-1594 Best Practices: Data Binding
  - TS-3399 A Simple Framework for Desktop Applications
- Blogs
  - http://weblogs.java.net/blog/zixle
  - http://weblogs.java.net/blog/tpavek

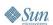

A&Q

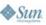

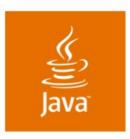

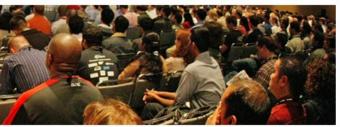

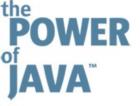

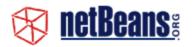

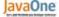

# **Creating Professional Swing Uls Using the NetBeans GUI Builder**

Tomas Pavek, Jan Stola, Scott Violet

Sun Microsystems

http://www.netbeans.org http://swinglabs.dev.java.net

TS-4916